## **Multi-Factor Authentication Coming Soon**

As part of our ongoing commitment to safeguarding the privacy and security of our patients and ensuring the integrity of Lompoc Valley Medical Center (LVMC) systems, we are performing an essential upgrade to our remote desktop system. **Starting April 17th**, Multi-Factor Authentication (MFA) will be required for all users accessing LVMC VMware Horizon remotely.

## **What is Multi-Factor Authentication (MFA)?**

MFA enhances security by requiring two or more verification factors to gain access to a network, system, or application. These factors include something you know (password) and something you have (a phone or tablet). This layered defense makes it significantly more challenging for unauthorized users to access sensitive information.

## **How Will This Affect You?**

- Initial Setup: Attached are instructions on setting up MFA for your account. The process should take only a few minutes to complete. We recommend you set it up in advance.
- Choose Your Authentication Method: We offer several authentication methods for your convenience. You can choose to receive a temporary code via phone call or e-mail. Alternatively, if you prefer to use a mobile device, you can choose to use an authenticator app or to receive your temporary code via text message.
- Accessing Remotely: Once MFA is enabled, you will be prompted to verify your identity through your chosen method each time you access LVMC's VMware Horizon remotely.
- Support: Our IS department is here to assist you through this transition. Should you encounter any difficulties or have questions, please do not hesitate to contact us at 805-737-5760.

Thank you for your understanding and support. Together, we can ensure a safer and more secure environment for all.

## How to Setup Multi-Factor Authentication

After April 17th, 2024 your LVMC VMware Horizon account will require you to set up Multi-Factor Authentication (MFA) in order to login remotely.

- 1. Visit this link to start the setup process. <https://aka.ms/MFASetup>
- 2. Login using your LVMC account.
- 3. Use your normal username followed by @lompocvmc.net. For example: if your old username is smithj, then your new username is smithj@lompocvmc.net
- 4. Your password will be the same password you have already been using. Your password will not change.

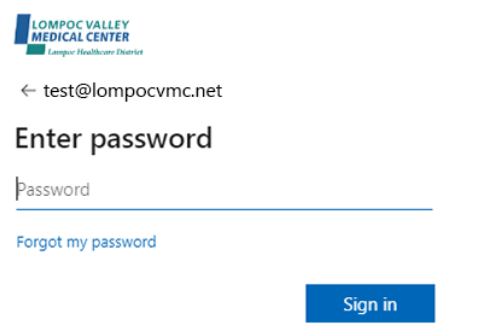

5. After you choose **Sign in**, you'll be prompted for more information.

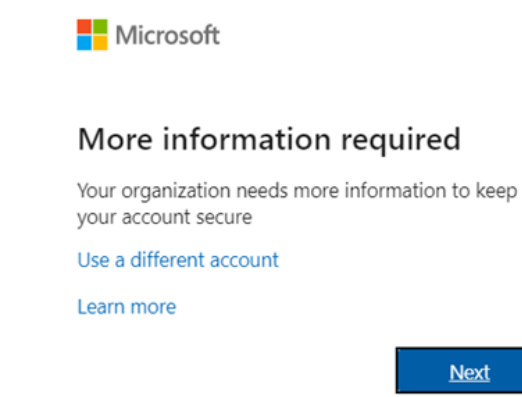

- 6. Choose **Next**.
- 7. Follow the onscreen instructions to setup the authentication method of your choosing.
- 8. Once completed, you can close the window.
- 9. Return to the LVMC Horizon remote desktop system. You will be able to login using your new username and same password.